# Welcome to Tufts Marketplace

# A User Guide 2014 Tufts University Finance

### Table of Contents

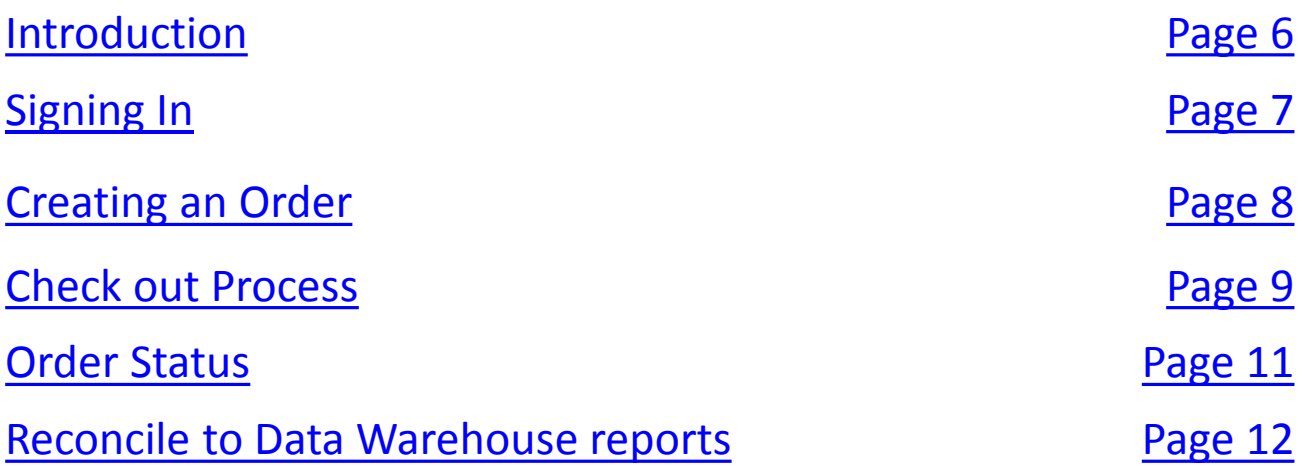

### <span id="page-4-0"></span>Introduction to Tufts Marketplace

**THE TUFTS MARKETPLACE** is a business-to-business, e-procurement system to make your sourcing, ordering and invoice payment easier! Tufts Marketplace is a one-stop, one login shopping process.

You can place orders and "check out" with the ability to allocate charges to your dept-ids or grants, in accordance with your specific, authorized profiles.

### Signing in

<span id="page-6-0"></span>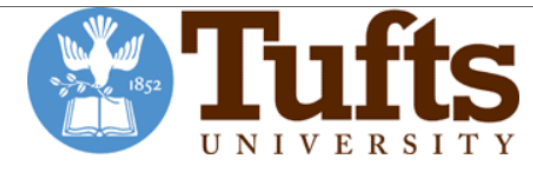

#### **Welcome to Tufts Marketplace**

#### Please enter your username and password

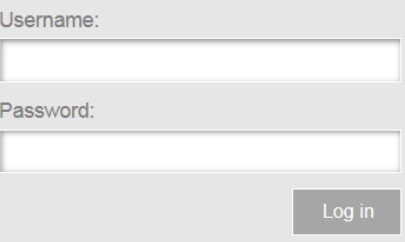

If you haven't registered for the Marketplace, click here for more information and to obtain an application. If you need to order gases from Airgas and haven't previously registered, you must set-up an account with Airgas before ordering through the Marketplace. Please contact our rep at susan.mcneil@airgas.com to set-up an account.

> Signing into Tufts Marketplace is easy! Use your Tufts User name (UTLN) and your SSO password at this site: <https://tufts.sollodtech.com/>

Please note: For security purposes a session timeout will occur after 90 minutes of no activity within Tufts Marketplace (partially completed orders could be lost). **Also the "back" and "forward" browser buttons should not be used.**

## <span id="page-7-0"></span>Creating and Submitting an Order

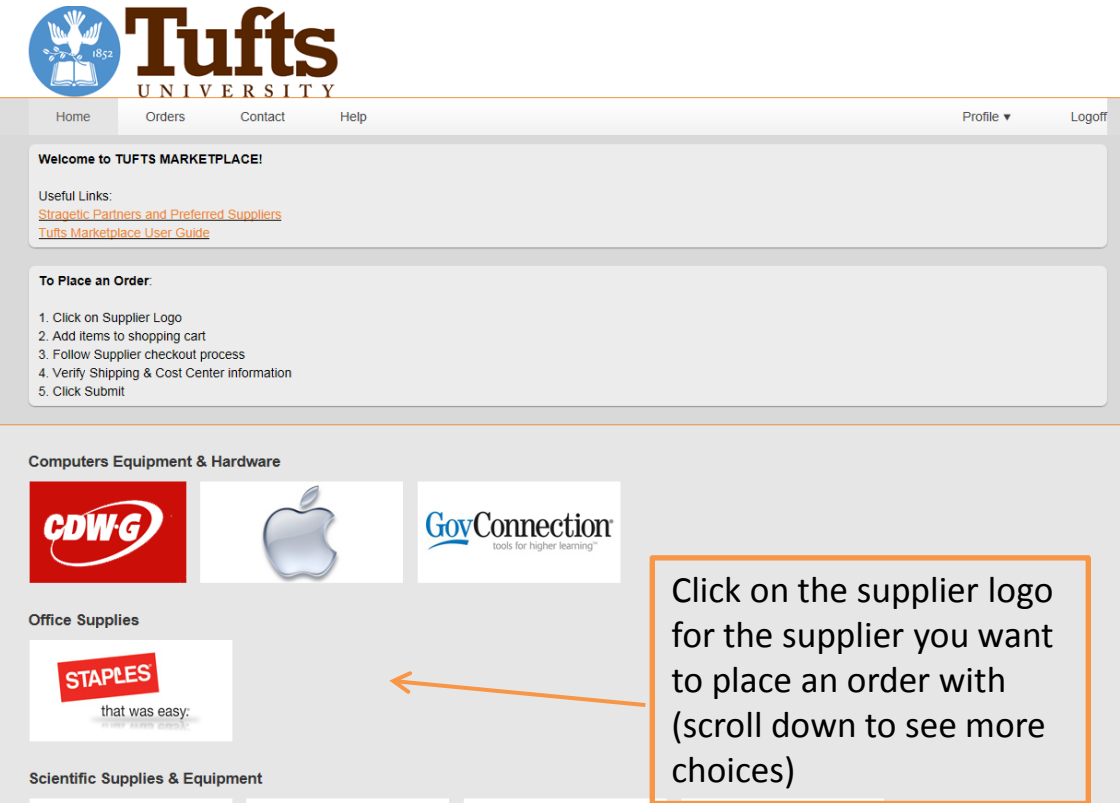

Once you click on the supplier logo, you will be brought to that supplier's web-site. You will be able to use the features of that suppliers ordering site such as; shopping lists, order status, returns, etc… Remember, each supplier web-site is different and may have different features.

You add items to your shopping cart just as you normally would on any on line shopping site. When you are ready to "Check Out", you continue as normal. Once you check out, you will be brought back to Marketplace web-site to complete the check out process. The check out process includes choosing a ship to address as well as the cost center (DeptID-Grant) where the items should be charged.

\*There are some suppliers' logos on the Home Page that are simply links, there isn't an ordering system. These suppliers to date include Creative Office Pavilion, Egencia and Union Office.

## Check Out Process

#### Order #361506 for Staples

<span id="page-8-0"></span>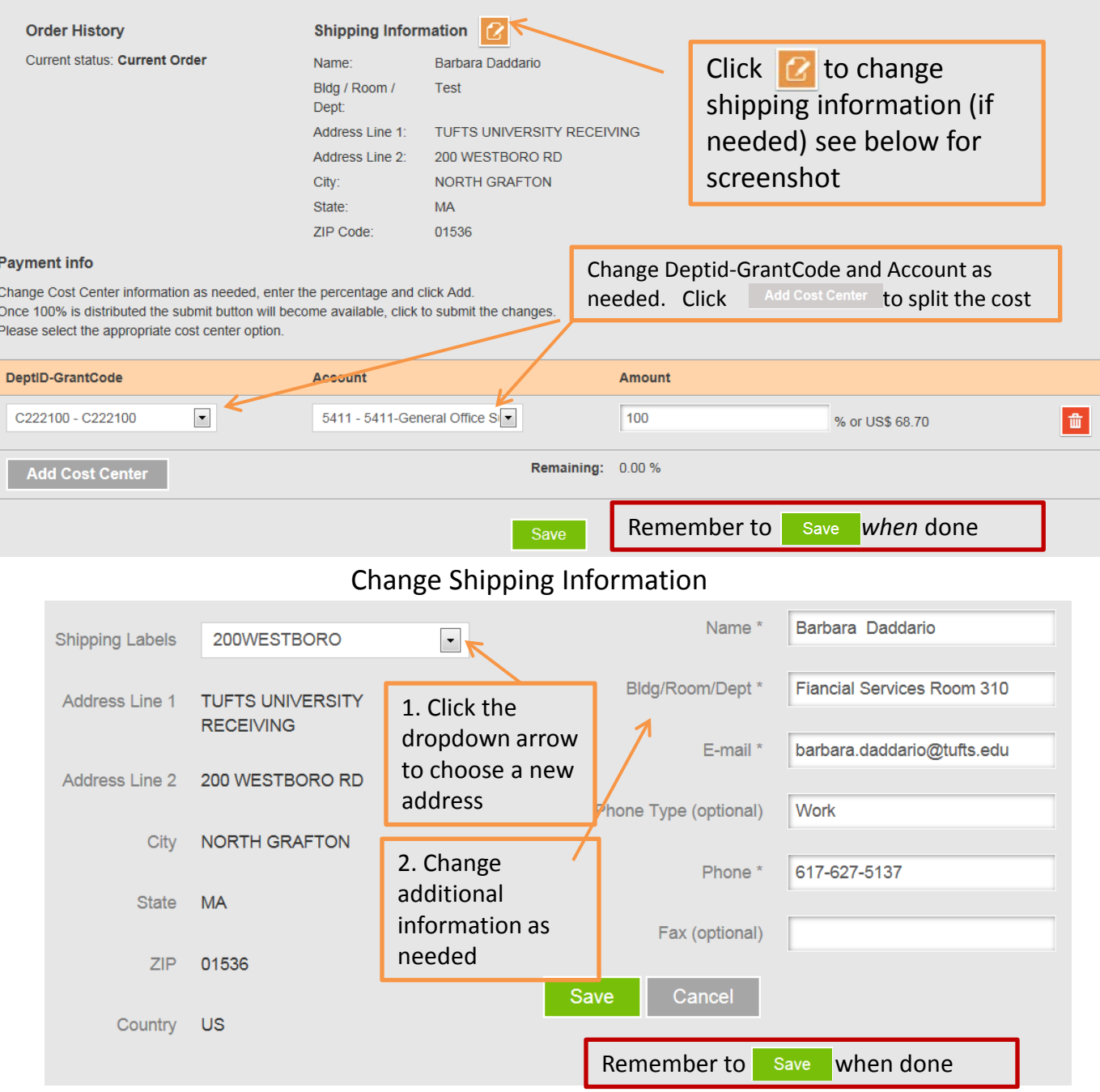

\*\*If you need additional addresses and/or DeptID's, Proj/Grants added or removed from your profile, please contact [procurementsystems@tufts.edu](mailto:procurementsystems@tufts.edu).\*\*

#### Order #361506 for Staples

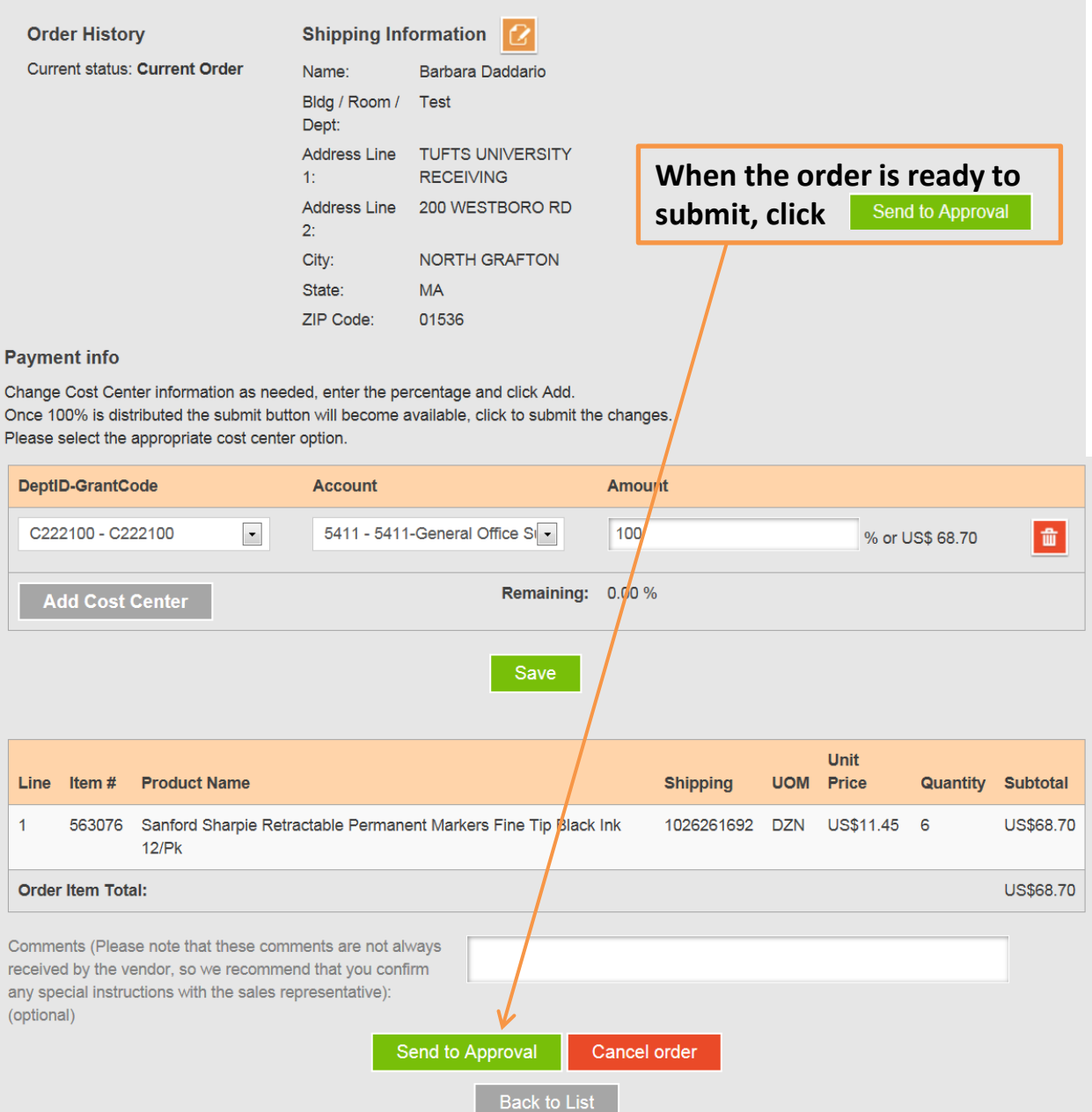

**Please note**: If the order is over \$5,000 it will be routed to Purchasing for approval. If the order is under \$5,000 it will be submitted to the supplier. To check the status of orders waiting for approval, please e-mail purchasing at: [buyapprove@tufts.edu](mailto:buyapprove@tufts.edu)

**You will receive e-mail notification from the supplier once they receive your order.**

#### Order Status

<span id="page-10-0"></span>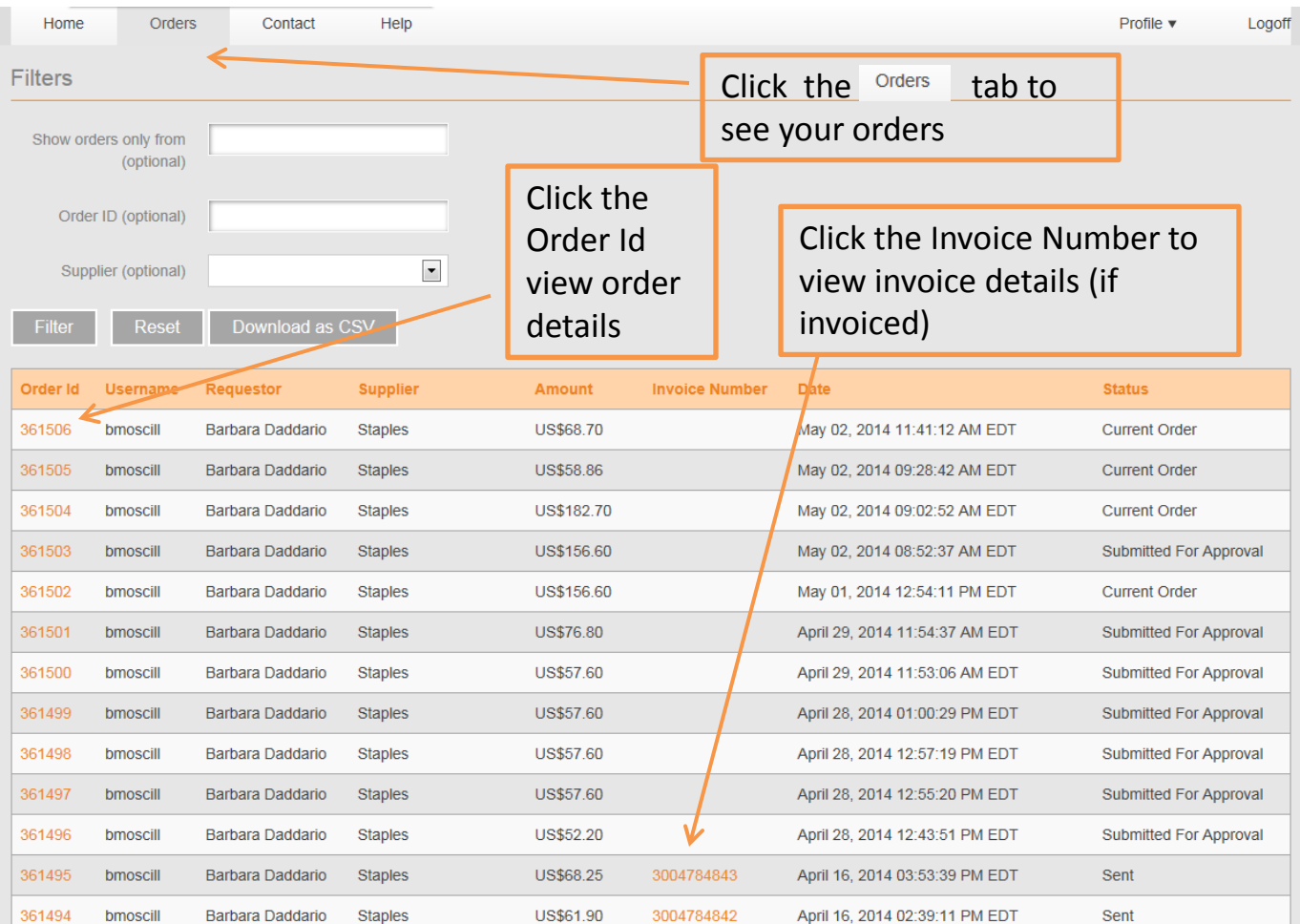

#### **Possible Statuses:**

**Approved –** The order is approved but hasn't been sent to the supplier

**Auto Approved** – The order is approved but hasn't been sent to the supplier

**Sent –** Order sent to the Supplier

**Awaiting Approval –** The order is over \$5,000 and waiting for Purchasing to approve.

**Approval Declined –** Purchasing rejected the order

**Canceled** – The order was canceled by the user

**Current Order** – The order hasn't been sent to the vendor. The user started the order but didn't click "Submit for Approval" button (To cancel or submit a current order, click view and then click cancel or submit)

Supplier Rejection - There was a problem with the order, e-mail [procurementsystems@tufts.edu](mailto:procurementsystems@tufts.edu) for more information.

### <span id="page-11-0"></span>Reconciling to Data Warehouse Reports

All charges for orders place via Tuft Marketplace will billed electronically (EDI) to Accounts Payable. You will see a charge for each item of your order. Please see below for examples.

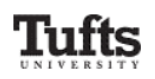

FIN001 - Comparative Financial Summary Report by DeptID (Detail)<br>DATA AS OF: May 01, 2014

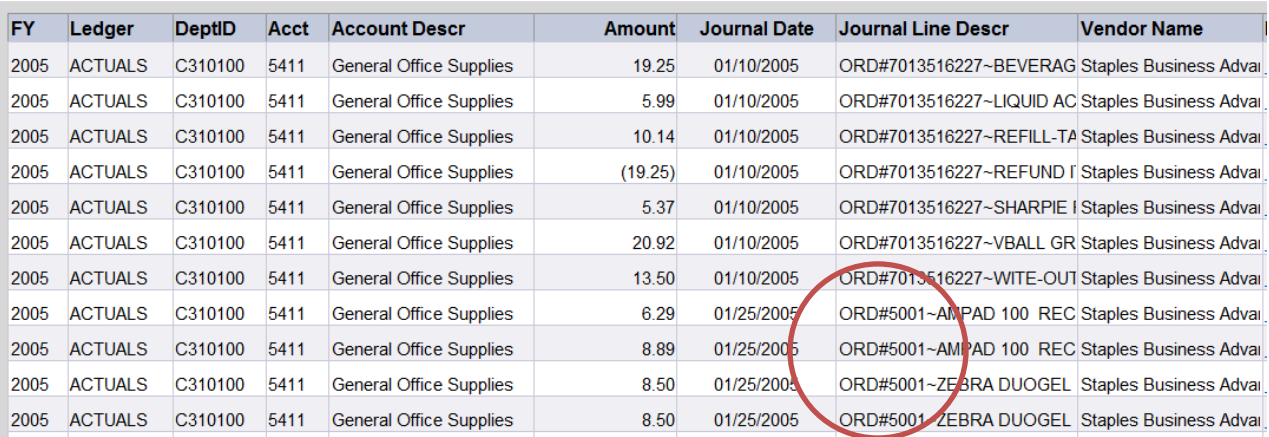

**The above transactions represent an order place via SupplyOrg with Staples. Please note that the Jrnl Line Description has the SupplyOrg order number. You can use this number to match up the charges.**

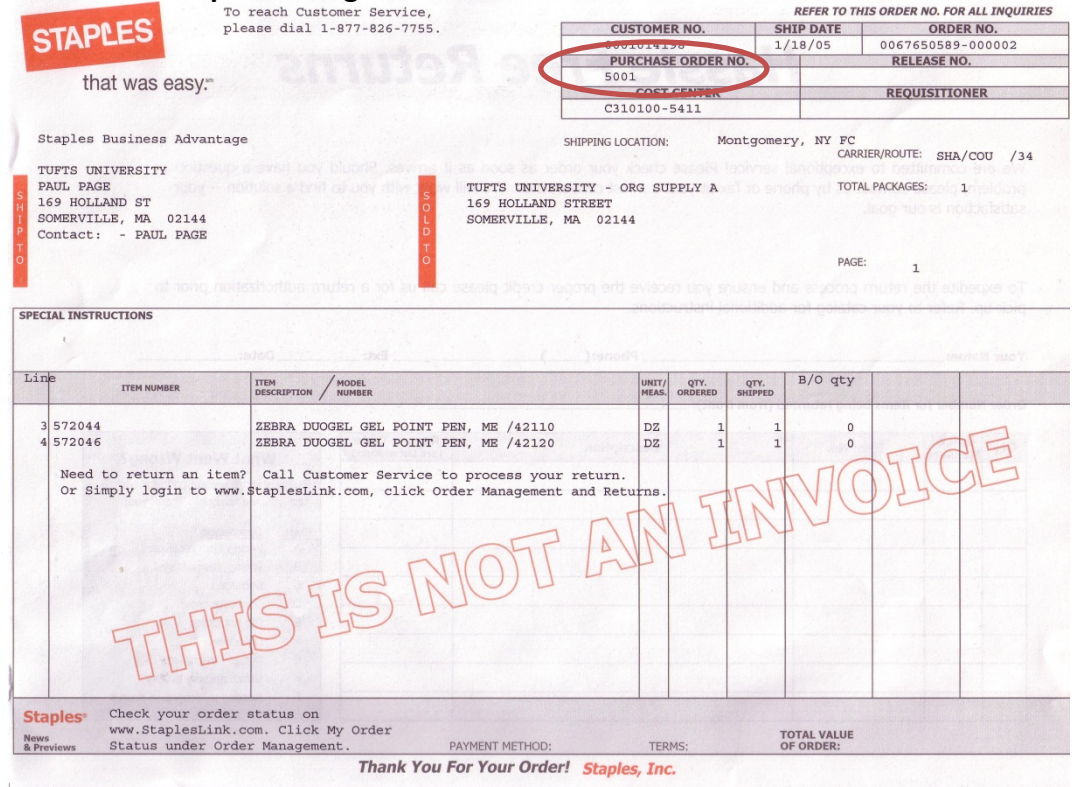

#### 9/5/2014 Support: procurementsystems@tufts.edu <sup>12</sup>